# **CONFIGURAR EL CONTROL PARENTAL**

*Cómo configurar el control parental del router de Movistar para restringir horas de conexión a Internet en el iPad o iPhone de tu iKid*

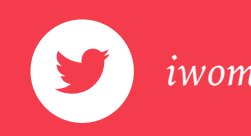

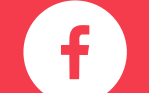

*ePaternidad mzabala*

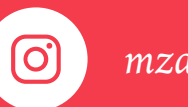

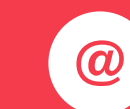

*iwomanish hola@iwomanish.com*

Movistar ofrece la posibilidad de modificar la configuración de los routers de forma remota, desde el portal Alejandra. Sin embargo, las configuraciones que se pueden modificar desde este portal no incluyen algunas de las funciones que permite el router, como la de control parental.

Se pueda acceder a la configuración desde el navegador, introduciendo el número de teléfono o a través de Mi Movistar.

**Nota**: Estas instrucciones se han realizado con el Router Comtrend VG-8050 de Movistar. Es posible que algunos de los pasos de la configuración sean diferentes en otros routers.

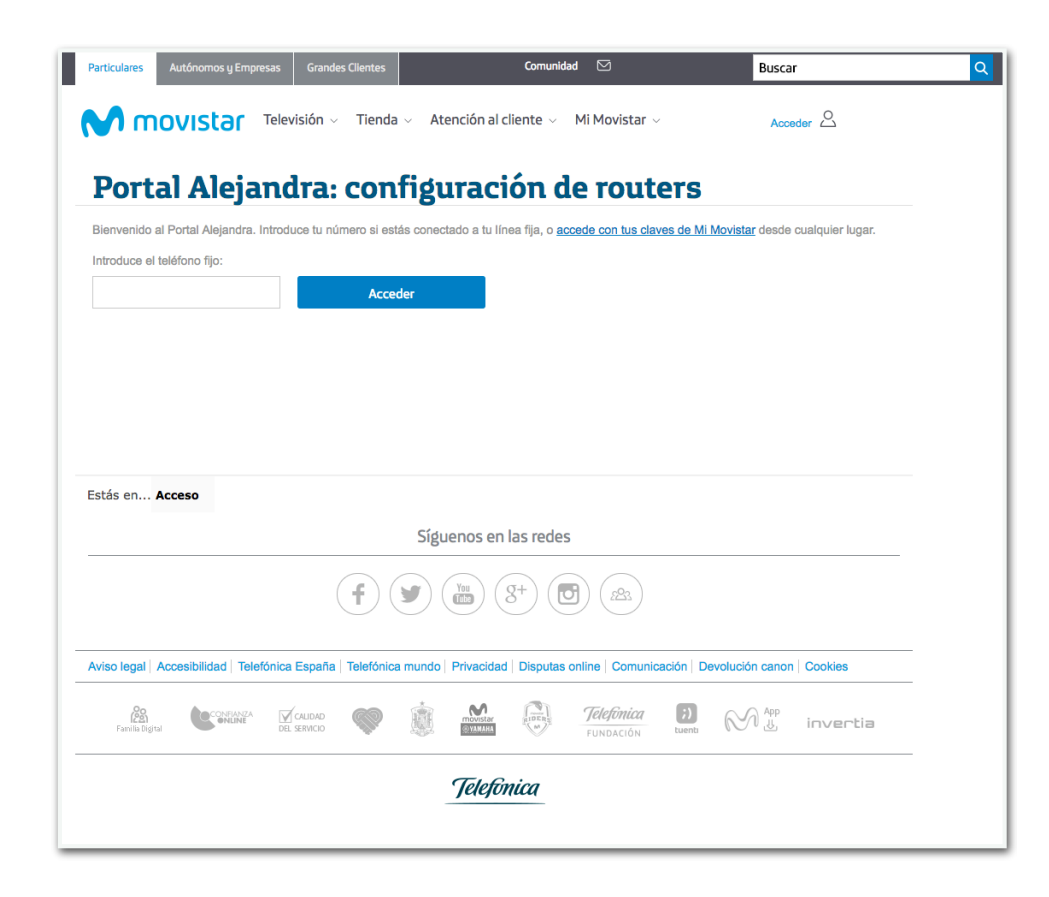

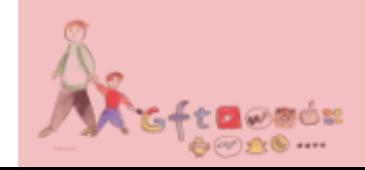

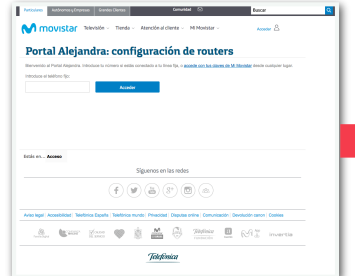

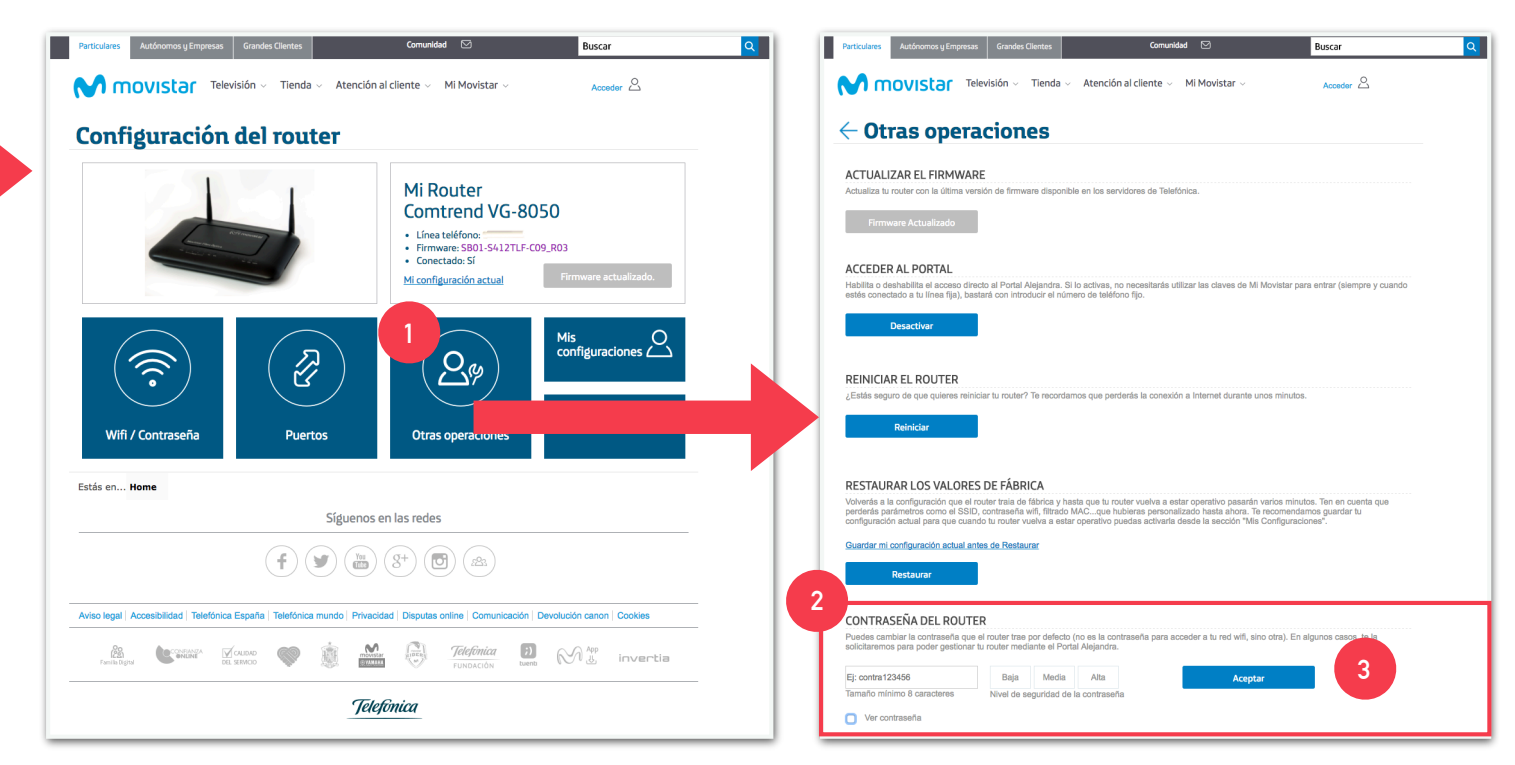

Para acceder a todas las opciones del router cambiaremos su contraseña. Sigue los siguientes pasos:

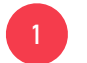

Haz clic en "Otras opciones"

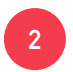

 En la nueva página, baja hasta el apartado "Contraseña del Router" e introduce una contraseña de 8 caracteres con el formato que se indica en el ejemplo (4 caracteres de letras y cuatro de números)

 Haz clic en Aceptar. Esto enviará la instrucción al router a través del portal Alejandra. Puede tardar un rato. Continúa cuando veas la confirmación.

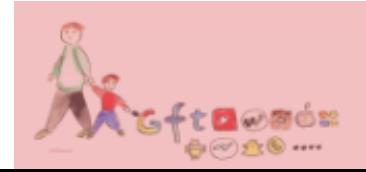

Con la contraseña establecida en el paso anterior podremos acceder a todas las opciones del router. Pero antes hay que hacer algunas comprobaciones.

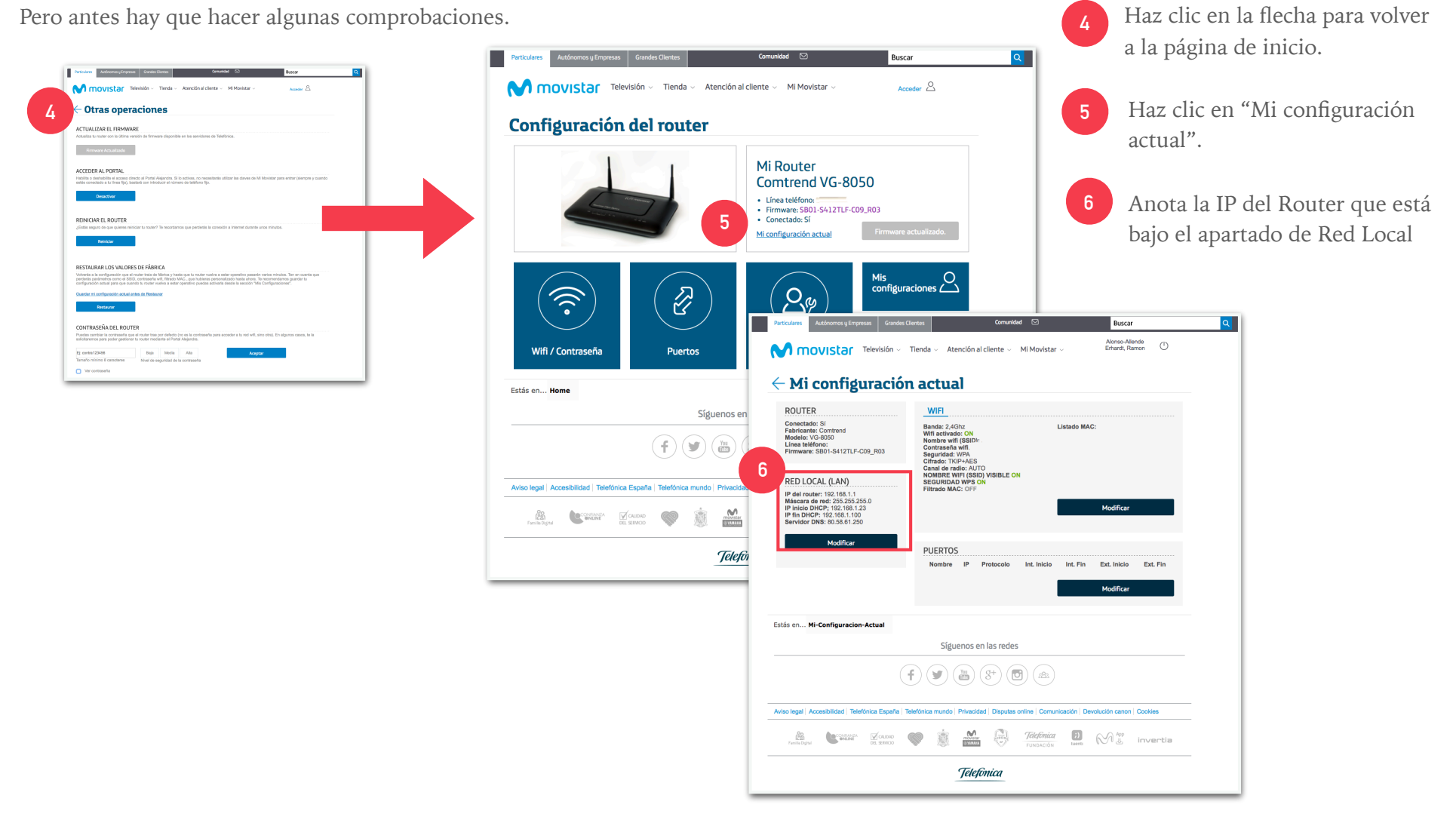

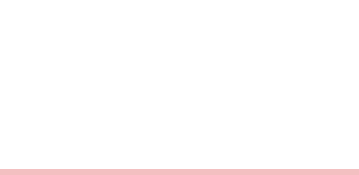

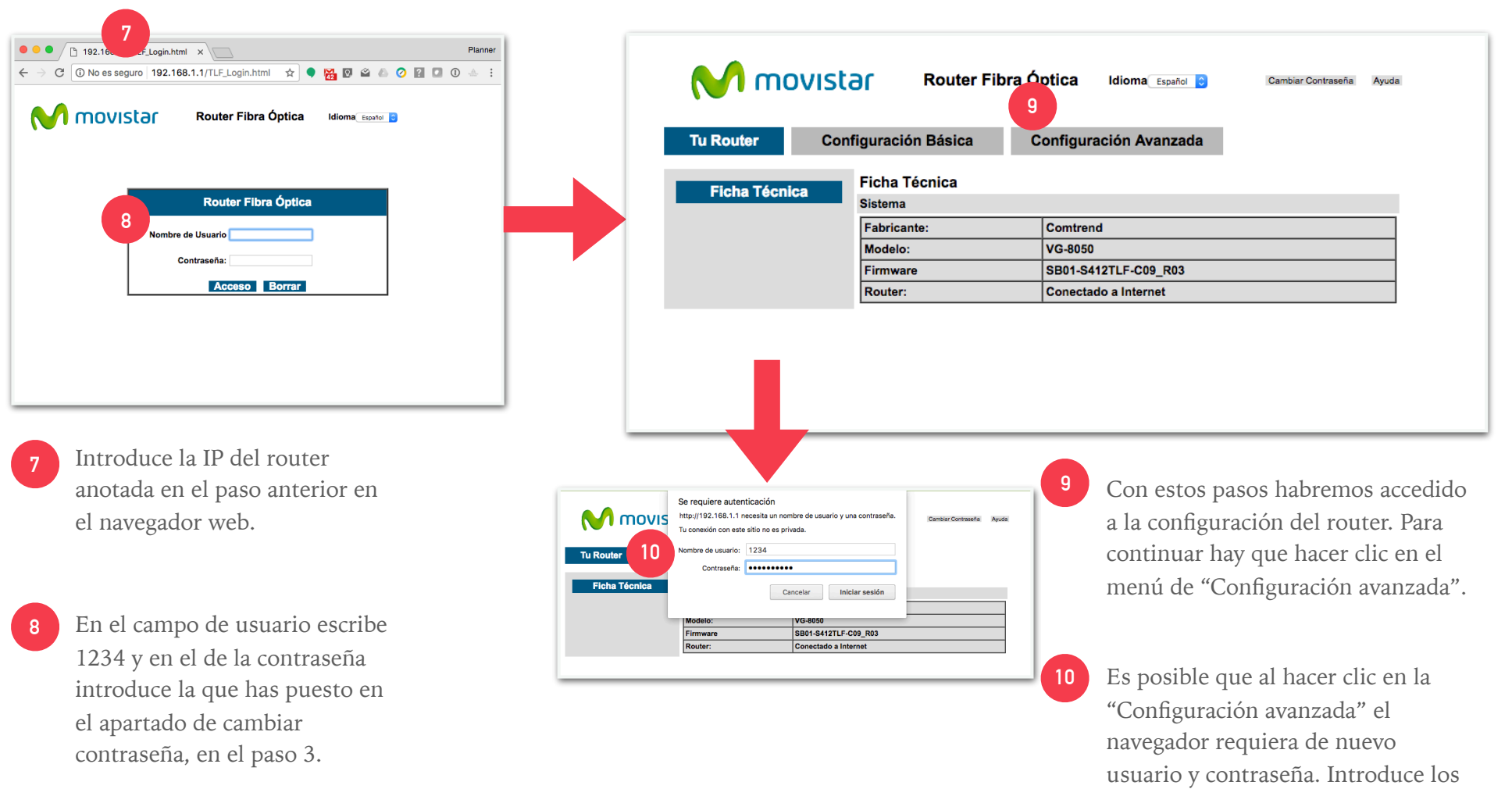

8.

mismos datos ya metidos en el paso

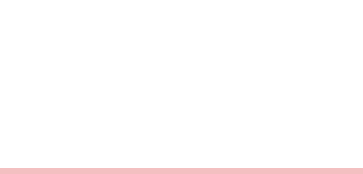

## **CONTROL PARENTAL**

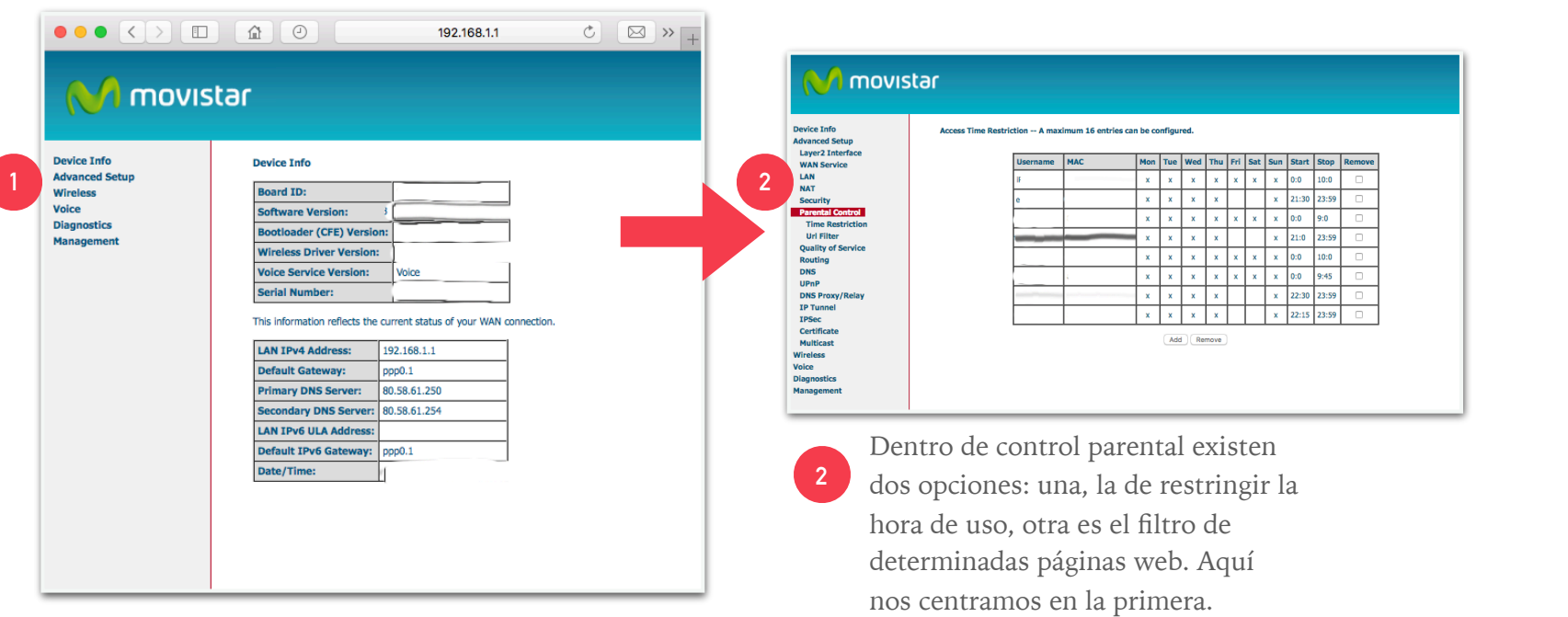

**<sup>1</sup>** Ya estamos dentro del router. Para llegar a la configuración de "Control Parental" hay que hacer clic en "Advanced Settings"

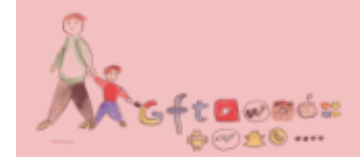

#### **CONTROL PARENTAL**

Para configurar la restricción de horario de un dispositivo hay que conocer la dirección MAC del dispositivo que se quiere bloquear (en los dispositivos iOS esto se encuentra como "dirección WiFi). La dirección MAC es un identificador del dispositivo que da acceso a la red a un ordenador, móvil o aparato con acceso a Internet.

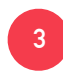

En un dispositivo iOS la dirección MAC se encuentra en los Ajustes>General>Información

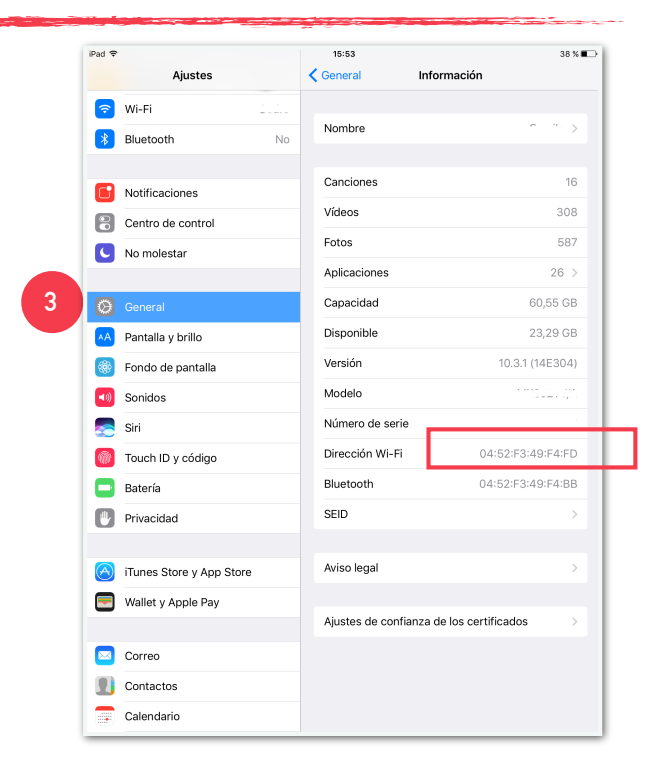

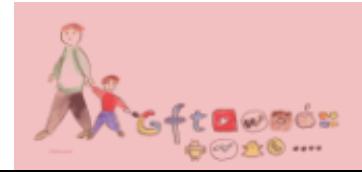

#### **CONTROL PARENTAL**

Volvamos al navegador, a la configuración del Router. **<sup>4</sup>** En la primera casilla introduce un nombre que

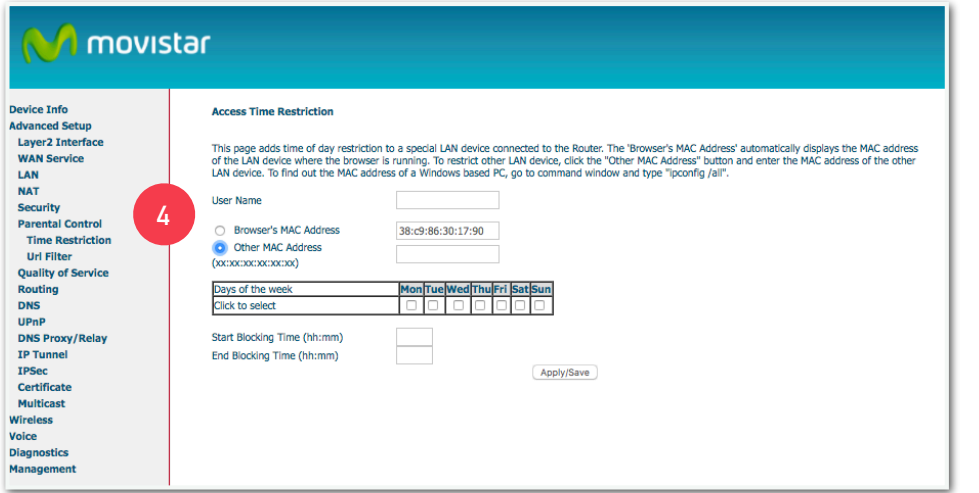

Nota: Hay que tener en cuenta que para bloquear el acceso de un dispositivo entre dos días naturales diferentes (de las 20:00 de un día a las 9:00 del día siguiente, por ejemplo) hay que configurar dos bloqueos para el mismo dispositivo, uno de las 20:00-23:59 y otro de 0:00-09:00. Hay que repetir el paso 4 tantas veces como horas discontinuas se necesiten bloquear. **Con esto lo que consigues es que el** 

identifique la restricción que estás configurando: por ejemplo "iPad iLast".

Elige la opción de "Other MAC Address" e introduce la MAC del dispositivo que se quiere bloquear.

Selecciona los días en los que se debe aplicar el bloqueo y la hora de inicio y la de final del mismo.

Después haz clic en el botón Apply/Save para que el router registre el bloqueo.

> **dispositivo de tu iKid sólo pueda conectarse a Internet a través de la Wi-Fi en las horas que tú quieras.**

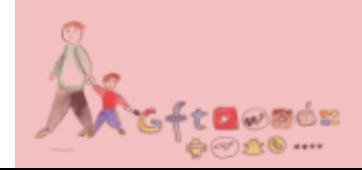

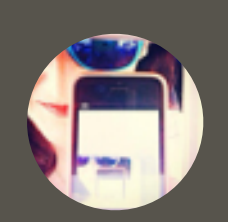

# **MARÍA ZABALA**

*Familia y tecnología*

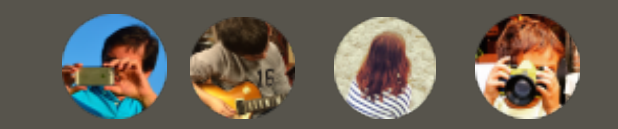

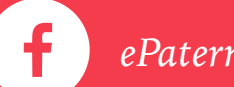

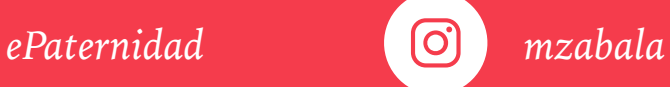

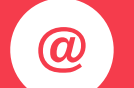

*iwomanish hola@iwomanish.com*